$\sim 10^{11}$  km s  $^{-1}$ 

# de User's Guide

Come into my parlor ...

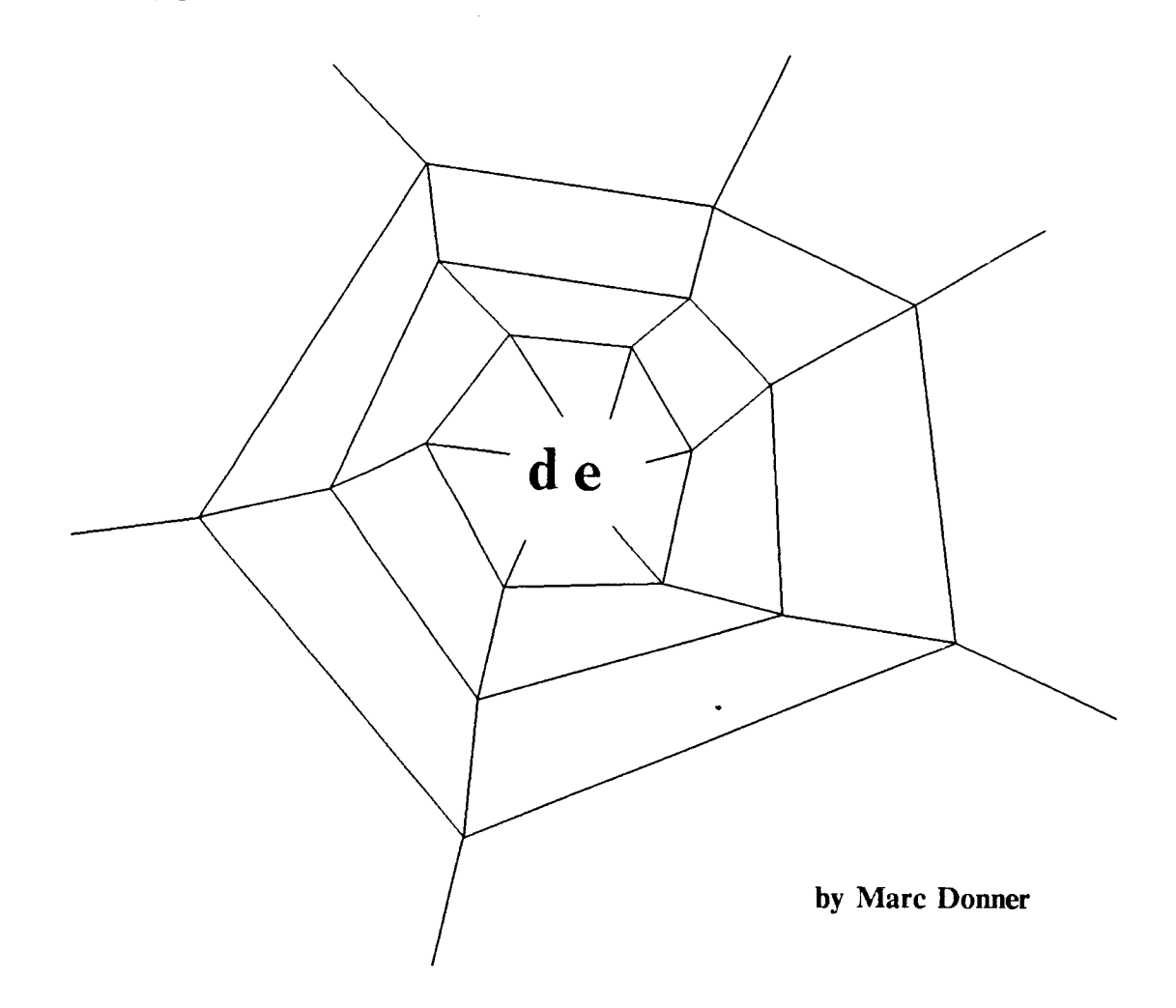

### A survey of the reatures visible to the user in de. by Mark Donner

**Vertices** 

In de you make objects by first making some vertices and then telling de what by the mouse where you want the vertex to appear and then pressing and to convert them to. You can make a vertex by putting the cursor controlled releasing the right mouse button. A small hollow dot will appear where you pressed the button. If you don't like its location, you can delete it by putting the cursor on it and pressing and releasing the right button again.

 $7/26/84$ 

**r**eleasing **t**he righ**t** mouse button**.** A sma**l**l hollow dot will appea**r** whe**r**e **y**ou **M** oving things

You can move an object by putting the mouse cursor on or near the object and pressing down and holding the left button. The cursor will change to a circle with a crosshair in it, indicating that you have touched something. The **object** that you have touched will be highlighted. You can now move the  $\frac{1}{2}$  mouse, keeping the left button down, until you have the cursor where you want the object moved to. Releasing the left button will make the object **o**bjective.

#### **m**ouse, keep**i**ng the lef**t** b**utt**on d**o**w**n**, u**nti**l you **h**a**v**e the **c**urs**or wh**e**r**e y**ou**  $\boldsymbol{r}$  and  $\boldsymbol{r}$  and  $\boldsymbol{r}$  are left but to  $\boldsymbol{r}$  and  $\boldsymbol{r}$  are left but the object but the object but the object but the object but the object but the object but the object but the object of  $\boldsymbol{r}$

mo**v**e**.** to expect you to put the mouse exactly on one in order to move it. The solution to that problem provide by de is to make each object have 'gravity', a property that makes the cursor that is sufficiently near an object fall exactly on the object. the object.  $\blacksquare$ 

#### tion to that problem provide by de is to make each object have 'gravity*'*, a property that makes that is sufficiently near an object fall exactly near an object fall exactly near an object fact on  $\mathbb{R}^n$

the object to  $\mathbf{r}_i$ they can be connected. Two vertices that are connected will stay connected ...<br>this lets you connect two lines at their endpoints so that no matter how you move one line, the other will stay connected to it.

**th**ey **can** be **connected. Two v**er**tic**es th**at ar**e **connect**e**d will sta**y **connec**t**ed ...** *M* aking multiple objects

De remembers what kind of object you most recently made. If that object requires exactly two vertices, then you can make more of that object by pressing the right button down, moving the mouse with the button down, and releasing the button when you have the cursor where you want the other vertex to appear. De will immediately make an object there, thus relieving you of the need to use the Make submenu to create an object. Note that you can make **objects** in the normal way by putting down two dots, clicking and releasing the right button without moving the mouse for each one, and using the Make sub $n = 0$  **to select** the kind of object.

#### $\mathcal{L}$  , and  $\mathcal{L}$  is the set of  $\mathcal{L}$  is the set of  $\mathcal{L}$  is the set of  $\mathcal{L}$ **Summary** of de menu items:

## **m**e**n**u **to** sel**ect** th**e** ki**nd of object.**

[Control-L]<br>While de is pretty clever about what is on the screen and can usually do a good job of redrawing the things that have moved, it sometimes makes mistakes in not redrawing the things that didn't move that had bits erased when other things moved. This can be fixed by pressing the Redraw menu item, which will cause the entire picture to be redrawn makes mi**s**takes in not redrawing the things that didn't move that had

bits erased when other things moved. This can be fixed by pressing  $\lambda$  rederaw menu item, which will cause the entire picture to be entire picture to be entire picture to be entire picture to be entire picture to be entire picture to be entire picture to be entire picture to be entire p

These items pertain to making hard copy of the picture you are drawing and to saving and restoring your pictures for later use. (a) Write pic output  $T$ **These i** 

This menu item causes a pic file to be written contain-

dr**awi**ng **and to** s**a**vi**n**g **and re**s**to**r**in**g y**our** p**ic**tu**re**s f**o**r **la**t**er u**se**.**

**i**ng inf**o**rmation permitting hard**e**opy **o**f **t**he e**n**tire picture to be made. Yo**u** will be prompted for the  $\frac{1}{2}$  figure of a file into which the output should be put. the file name you type has a period  $('')$  in it, the will be used exactly as you typed. If there is no period,<br>then the extension "nic" will be added at the end then the extension "pic" will be added at the of the name. Thus if you tell it 'mystuff', the file that de writes will be

If you want to actually print a copy of the picture you should use the following command:

pic  $\lt$  filename.pic  $\gt$   $\vert$ troff  $\vert$ preview

pic  $\langle$  filename.pic $\rangle$  |troff |dvisherpa

The first will show you what the picture will look like on the screen, you can then make hardcopy by picking the appropriate menu item. The second will make the hardcopy straightaway. It is also possible to include these .pic files in troff documents. If you enter the line in your troff file, the picture will be inserted into the document at the place that you specified.

(b) Pie output of group [ Control-V I

This menu item results in the creation of a pic file for only the current group. If the picture you have created is too big for the printer, you can make it into several smaller pieces in this way. It is usually the case that the hard copy output of a de drawing will be almost exactly the same size as it appears on the screen of your Sun.

(c) Save picture [ W ]

This menu item causes a file to be written containing information that permits de to recreate the drawing for you at a later time. It will prompt you for a name for the picture. If you have already given it a name bef**o**re, that name will be in the input string as if you had already typed it, so that if you want to leave the picture with the same name, you can do so by simply typing return. If you don't specify the file extension (a period and the following word) the default extension de" will be used. I suggest that you always permit the default extension to be used because other subsystems, like donz, understand them and can act accordingly.

(d) Read picture  $\begin{bmatrix} R \end{bmatrix}$ 

This menu item makes de read an already written de file in. Whatever is in the picture will be added to the current picture. The same rules about file names and extensions apply for all four file menu items.

(3) Group

Several operations in de require that you specify some special objects for them to work on. The menu items in this group pertain to designating the set of special objects (called the group) and to the operati*o*ns on the group. De highlights all of the items in the group by drawing thin outlines around them. (**a**) Ite**m->** gr**o**up

 $\lceil s \rceil$ 

This menu item m**o**ves the currently picked item **(**the one that you have clicked the left mouse button down on) into the group. This can be achieved in several ways. If you aren't actually holding **th**e left button down on an object, then de will pick the most recently touched or created object. This can be confusing at times, so I don't recommend it. The best way to add a single item to the group is to pick it with the left mouse button and, while holding the left button down, press the lower case "s" key. If the item under the cursor is \*already\* in the group, it will be removed from the group by this operation.

(b) Region  $\Rightarrow$  group  $[G]$ 

This menu item requires that you put two vertices down on the picture. It will take all of the objects completely contain**e**d in the rectangle delimited by those two vertices and add them to the current group.

 $(c)$  All  $\rightarrow$  group

**[ Con**t**rol-E** ]

**T**his **menu item take**s **eve**r**y**t**hin**g **in the pic**t**u**r**e and add**s **i**t **to th**e g**roup.**

**(d) D**d**ete grou**p

**[ Con**t**rol**-D **]**

**T**his **dele**t**e**s th**e** g**roup** fr**o**m **the pic**tu**re. De kee**ps **a** c**opy o**f th**e mo**s**t recently deleted** g**roup in a** s**pecial** p**lace where you can** g**et i**t **back by eithe**r t**ypin**g **[** C**on**tr**ol-Y ] or by pickin**g **the Re**s**to**r**e deletion menu**

(e) Restyle g**r**ou**p** [ C **on**tr**o**l\_S ]

This menu item makes de go through the group item by item and change the style of each item to the current default for that type of item. For example, if the group has a w**i**de lin**e i**n **i**t a**n**d the **d**efault li**ne** style has been changed to thin, then restyle group will cau**s**e that line to become t**h**in. Similarly if there is a piece of text in the group of one size and the default text size is now different, that piece of text will have its size changed. See the sec**ti**on on Default**s** to see how the default styles are set. To get ahead of myself, if t**h**ere is a group and you change the default style for any of the items in the group, those items will be restyled when you change the default. This permits you easily to try different styles and see how they will make the d**r**awing look.

 $(f)$  Scale group  $|T|$ 

This menu item requires that you place four vertices down. It measures the x and y distances between the first pair and between the second pair and *t*hen scales the x and y dimensions of the group by the ratios between t**h**e the respective pairs of dots. This permits you to change sizes, by putting the dots on a diagonal, and change orientation (mirror reflections in the x and y direc**ti**ons are possible).

(g**)** Copy group [ <sup>C</sup> ]

This menu item makes a copy of the group. The copy becomes the new group. The copy is offset a small amount from the original and it is disconnected from the neighboring objects.

(h) Cancel group [ X ]

**P**icking this menu item returns the items in t**h**e group to the drawing list.

(i) Tear group loose  $[Y]$ 

This menu item causes all of the connections between the items in the group and any items outside of the group to be broken. Connections among objects in the group are not disturbed, as are connections among objects outside the grou*p*.

(j) Explode symbols [ E J

All of the symbols in the group are reduced to their comp*o*nent objects. The new objects are added to the group.

#### (4) Restore deletion

[ **C**o**ntro**l**-Y** ]

De keeps a copy of the most recently deleted group. Picking this item or typing its equivalent ( Control-Y ) causes the deleted objects to be returned to the drawing.

**(**5**)** Sy**m**bol

Symbols are useful in de because they let you create a possibly complex object and then make one or more instances of it as primitive objects. A symbol may appear quite complex, but you may pick it up and move it around with impunity because you cannot disturb its internal structure. A complex object may be replicated as a group or as a symbol, depending on how you intend to use it.

(a) Group  $\Rightarrow$  symbol  $[Q]$ 

Picking this menu item causes the current group to be made into a symbol. The original objects are erased. De will prompt you for a name for the symbol. The default symbol will be set to this new symbol. If the name you give is the same as that of an already existing symbol, the old version is destroyed and replaced by the new. Note that this will cause all instances of the old symbol to change their appearance.

(b) Expl*o*de **s**ym**b**ols [ E ]

This is the same item as the explode symbols item in the Group section.

**(**6**)** *Z***oo**m

**The zo**o**m** f**unc**t**ion**s l**et** yo**u c**ont**ro**l th**e a**pp**ar**an**t** s**ize of the** i**c**tu**re** tha**t** y**ou a**r**e e**dit**i**ng**. No**t**e** that d**e** t**r**i**e**s to m**a**k**e** t**he ardco**p**y out**p**u**t th**at i**t p**ro**d**uce**s **c**o**me** o**u**t **at** the s**ame** s**ize a**s **the** im**a**g**e on** the s**creen. A**s **a re**s**u**l**t,** th**e Z**oo**m** f**u**n**c**ti**on** le**t**s **you c**hang**e the** o**u**tp**u**t s**iz**e**. Z**o**om a**n**d** s**ca**l**e are** diff**eren**t b**ecau**se s**ca**l**e cha**ng**e**s t**he** s**ize** of th**e** g**r**o**u**p **re**lati**ve t**o t**he re**s**t** of t**h**e picture, whi**le** z**oom c**hanges the size of the picture relative

t**o** th**e scr**ee**n.**

 $(a) \ln [Z]$ 

Zoom in move**s you 'closer' to th**e **pic**t**ure. Th**e **v**i**si**b**le po**r**tion of the ima**g**e** ge**t**s b**i**gg**er. You** m**ay us**e **zoom in** in either of two way

> If **you p**u**t two dots on** t**he** s**cre**e**n**, **th**e**n de will** tr**y to** e**xpan**d **the ima**g**e** s**o** th**at the obj**e**cts contain**e**d in** the re**cta**ng**le delimit**e**d** b**y th**e **two dots fi**l**l the s**c**r**ee**n.**

 $(ii)$ 

I*f* **yo**u **don't p**u**t any dots on th**e s**cr**e**en**, **d**e **wil**l **ma**ke **th**e i**ma**ge **a**b**out** 8**0**% bigg**er.**

(b) Out  $[z]$ 

Zoom out moves you 'farther' from the pic**t**ure. The visible portion of the image gets smaller. **Y**ou may use zoom out in two ways that are quite similar to the uses for zoom in.<br>(i)

If you put two dots on the **s**creen, de will endeavor to put the entire contents of the screen into the rectangle delimited by the dots.<br>(ii)

If you don't put any dot**s** down, the image will b**e**come about 80% smaller.

#### **(**c) Fit [ F ]

Zoom fit will change the size of the disp**la**y so that the picture fits exactly into the available window.

#### (7) **Mak**e

All of the item**s** under the **M**ake submenu require some number of vertices. If an insufficient number of vertices are available, de will flash the **s**creen at you to indicate that it needs more vert**i**ces.

 $(a)$  Group  $[G]$ 

This is the same as the region  $\rightarrow$  group item in the group submenu. It is here for convenience. It requires tw**o** d**o**ts**.**

**(b)** Dot**s [. ]**

**P**i**c**king t**h**is it**em** c**aus**es **a**ll of t**he uncom**itted **ve**rti**c**es in the drawing to be converted t**o** dots of the current default dot style.

 $(c)$  **Box**  $\begin{bmatrix} B \end{bmatrix}$ 

This item requires two vertices. It converts the two oldest uncomitted vertices to a rectangle, with the two vertices defining **t**wo diagonally oppo**s**ite corners of the rectangle.

(d) **C**i*r***c**le[ ( ]

This ite**m** requi**r**es tw**o v**er**tic**es. It **co**n**v**erts the tw**o**

oldest uncomitted vertices t**o** a circle. The first vertex defines the center and the second defines the radius.

(e) Arc  $\vert$  )  $\vert$ 

This item requires two vertices. It converts the two oldest uncomitted vertices into an oval arc. The first vertex defines the horizontal part, t**h**e second vertex defines the vertical part. The arc is exactly one quarter of an oval. Note that t**h**e pic output for these arcs is quite different from their representation on the sun screen.

 $(f)$  Oval  $[0]$ 

This item requires tw**o** vertices. It c**o**nverts the tw**o** oldest uncomitted **v**ertices into an oval. It appears as a circle, but there are four vertices on the circumference that may be moved to change the eccentricity of the oval. Note that there are some difficulties caused by ovals. In particular, if connect an object to two or more of the oval's vertices and then move the object, de will be unable to figure out the 'right' solution. What de does is make the best move it can figure out and then disconnect a**n**y connections that are violated by the move you made.

 $(g)$  Line  $[1]$ 

This item requi**r**es two vertices. It converts the two oldest uneomitted vertices into a line segment.

 $(h)$  Lines  $[L]$ 

This item requires tw**o o**r m**o**re vertices. It c**o**nverts the entire list of new vertices into a linked chain of li**n**es.

 $(i)$  Arrow  $\begin{bmatrix} A \end{bmatrix}$ 

This item requires two ver**ti**ces. It converts the **t**wo oldest uncomitted ver**ti**ces into an arrow. The arrow p**o**ints fr**o**m the first vertex t**o** the sec**o**nd. N**o**te that the appe**a**rance of the arrowhead is different on the display from that produced by the hard copy.

 $(i)$  Symbol  $[0]$ 

This item requires one vertex. It convert**s** the oldest uncomitted vertex into an in**s**tance of the current **s**ymbol. The origin of the symbol goes where the vertex **w**as**.**

(k) Text [']

This item requires one vertex. It takes the olde**s**t uncomitted vertex and prompts you for some text. The result is a string of text that you may move around on the picture.

#### (8) D**e**faults

Each of the kinds, or types, of objects that may be created by Make has one or more optional styles. The defaults submenu permits you to change the default style for any type of object. New objects of each type are created with the default **s**tyle for that type. This section will simply list most of the styles ... you should experiment with them to see what they are like.

**I**t is important to remember that when you change the default

for some type, all of t**h**e objects of that type in the group are changed to the new style. This permits you to ex**p**eriment with the styles, looking to see what style you like.

**(a) Dot**s

**There ar**e **four dot** s**tyl**es, **lar**ge, s**tandard**, sm**all**, **and hol**l**o**w**. A**ll **ar**e s**quar**e**,** b**ut ot**h**er** s**t**y**l**es **ar**e **an**ti**cipat**e**d** soo**n.**

(b) B**o**x

There are three box **s**tyles, bold, standard, and invisible. There should be more soon.

(c) Circle

Circles can be drawn thin and invisible.

(d) Arc

Arcs can be drawn thin and invisible. There are entries for bold and standard, but they actually appear thin. In the future there will be verious widths.

**(**e) Oval

Ovals also report themselves bold, standard, thin, and invisible. Only thin and invisible are implemented and bold and standard appear thin.

**(**f**)** Li**n**e

**Standard**, **wid**e, **t**hi**n**, **dott**e**d**, **da**s**h**e**d**, **and in**vis**i**b**l**e **ar**e p**rov**i**d**e**d. Dott**ed **a**n**d** das**h**e**d a**ppe**ar** sta**ndard on th**e **Sun d**isp**lay**, b**ut** c**om**e **out dott**e**d and da**s**hed on th**e **hard co**p**y out**p**ut.** N**ot**e **that all l**i**n**es **a**ppe**ar** '**t**h**in' in th**e h**ard** c**o**p**y.**

(g**) Arro**w

**A**r**row**s **are availa**b**l**e sta**n**da**rd, thin, and wid**e**. The**se **a**pp**ear** p**ro**p**erl**y **on th**e **su**n di**s**p**la**y, b**ut th**ey **o**nly ge**t** pr**i**nt**ed** t**hin.**

(**h)** Sy**mbol**

**Th**e **di**ff**e**r**ent availa**b**l**e **sym**b**ols a**p**p**e**ar h**e**r**e **a**s diffe**rent** s**t**y**le**s**. What**e**v**er y**ou de**fi**n**e **i**s **availa**b**le** t**o** y**ou.**

(j**)** Text

There are a selection of fonts and sizes available. Look at the submenu for the current list. There are three justification choices: left, centered, and right justified.

### (9) **H**elp

**[**?1

Right now this simply types a list of all of the menu items on the typescript window from which you entered de. In the future it will invoke some more useful help system.

(10) Guts

Most of the features available under the guts submenu are only visible to the system maintainer and other wizards. They are debugging features that enable you to look at the internal state of the editor.

**(**a) Anima**tion**

[ Control-A ]

This turns on and off the 'rubber band' feature. This feature isn't t**oo** c**o**mfortable t**o** use at present due t**o** some proper**ti**es of the Sun computers. In future implementa**ti**ons it will be better and may become the de-

#### fa**u**l**t.**

(11) Grid

The grid is a way for you to deliberately reduce the resolution of the display. This permits you to make two things the same size and to get horizontal and vertical lines more easily. When the grid is on and you make a new vertex or put an old vertex down the vertex is placed on a grid point unless there is another vertex near enough for gravity to take over.

(a) on/off  $[$  Control-G  $]$ 

This item turns the grid on and off. When the grid is on de will cover the screen with an array of very small dots. They are not part of your drawing, they are simply there to tell you that the grid is on and where dots that you put down will end up.

(b) double

This item causes the spacing between the grid points to be doubled.

**(c)** halve

This item halve**s** the spacing betwee**n** grid points.

 $(d) + 1$ 

This item increases the grid spacing by one.  $(e) -1$ 

This item decreases the grid spacing by one.

**(**f) promp**t**

This item causes de to prompt you for the new grid spacing. It puts the current spacing into the input string ... you can get rid of it by backspacing over it or by typing Control-U.

#### (1*2*) Exit

[ Control\_2 ]

This item terminates de. Be careful ... it does not yet check to see whether or not your picture was saved, so if you haven't saved it you can lose your work. That will be fixed soon.